# **Kingsborough College Now**

# **Online Application for New Students Tutorial**

**created by: Carla Duffy, John Jay College**

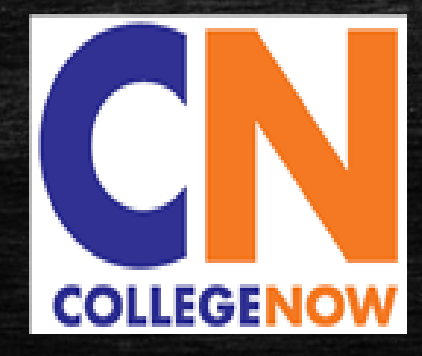

## Application Process

- **Register and Create Application Account**
- **EXECOMPLETE Your Application**
- **Submit Application**
- **EXPLO Application Submission Status**
- **Supplemental Documents Submission**

## Before You Start

### ▪ Make sure you have:

- Your OSIS number
- Your SSN: **Note that SSN is not required to participate in College Now**, but if you have one, you must enter it on the application

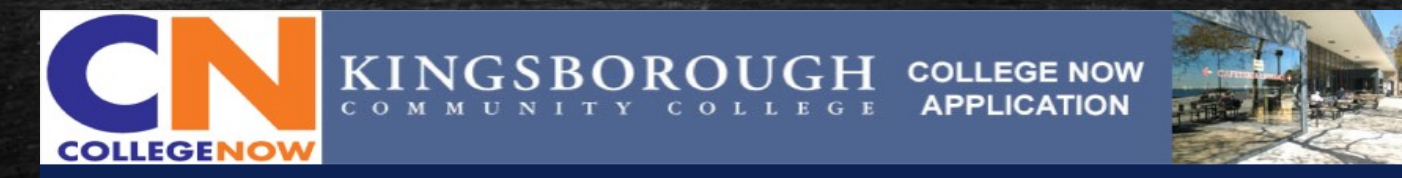

#### Welcome,

Thank you for your interest in our College Now program! College Now is open to NYCDOE high school students only. If you are a student in a High School Equivalency (HSE) program, or a home schooled student, do not use this application; please contact the College Now office at Kingsborough Community College directly to apply.

#### **Before you start**

Make sure you have:

- 1. Your OSIS number
- 2. Your SSN: Note that SSN is not required to participate in College Now, but if you have one, you must enter it on the application.

#### **Helpful tips:**

- 1. If you have any questions about the application, or you need to make changes to your application after you hit "SUBMIT" button, you must contact the College Now office at Kingsborough Community College.
- 2. Do not use your browser's back arrow. Use navigation links and "NEXT" or "PREVIOUS" buttons at the bottom of each page.
- 3. Use Internet Explorer for the best experience. If you have any technical difficulties contact helpdesk@students.kbcc.cuny.edu.

#### **Sign On**

Enter your username and password. If you are a new user, click 'Register Now'. If you forgot your login information, click 'Change Password/Forgot Password'.

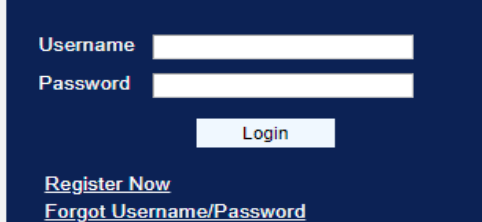

## Register and Create Application Account

- **STEP I. Click 'Register Now' and create an application account** 
	- Write down and secure the username and password you used to create your application

### **Sign On**

Enter your username and password. If you are a new user, click 'Register Now'. If you forgot your login information, click 'Change Password/Forgot Password'.

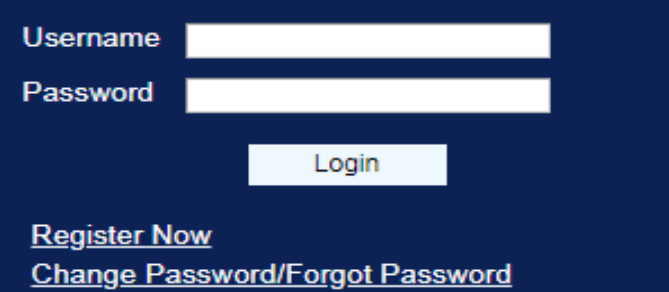

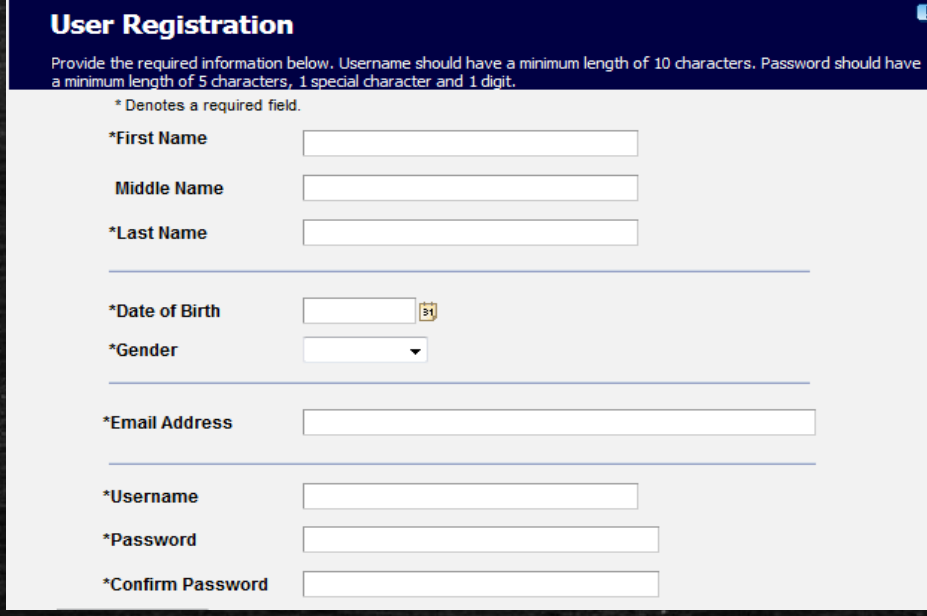

#### **User Registration Confirmation**

Registration is complete.

OK

Your username and password have been successfully created.

## Complete Your Application

## • To complete your application 'Sign On' using the username and password you created

### **Application Links**

#### **Personal Information**

**Name** Date of Birth & Gender Phone & Email **Address** Residency

**Background Information** Citizenship

**Academic Interest** Semester

**Educational Experience** High School/Secondary

**Supporting Information Parent Information** 

**Submission** 

### **Name**

Indicate your full legal name. If you are known by any former/other name(s), then select the 'Former/Other Names' checkbox.

 $\blacksquare$ 

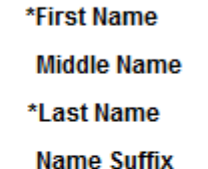

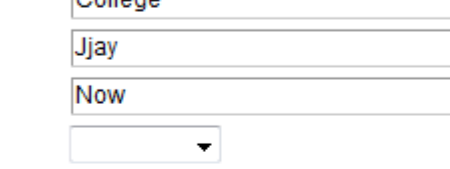

**Former/Other Names** 

Collogo

## **• Date of Birth & Gender**

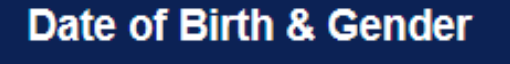

Provide your date of birth (mm/dd/yyyy) and gender.

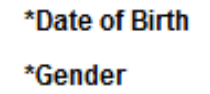

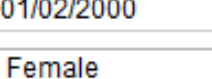

BL

01/0

## ▪ Address

#### **Address**

Select a country from the drop-down then click 'Add/Update Address'. Be sure to indicate an apartment number if you have one. If needed, use the check-boxes below to add other addresses

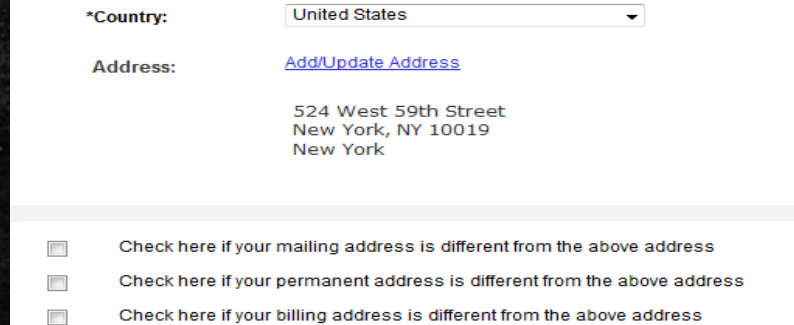

### **• Phone & Email Phone & Email** Provide your phone number and email address. Important information regarding your application will be sent via email. Be sure to provide an address you check regularly. **Contact Phone** \*Phone Number **Phone Type**  $\sqrt{ }$  Preferred Add an additional phone number **Email Address** Preferred collegenowjjc@jjay.cuny.edu \*Email Address **Residency Residency** College Now students should select the second option: I have been a New York City res

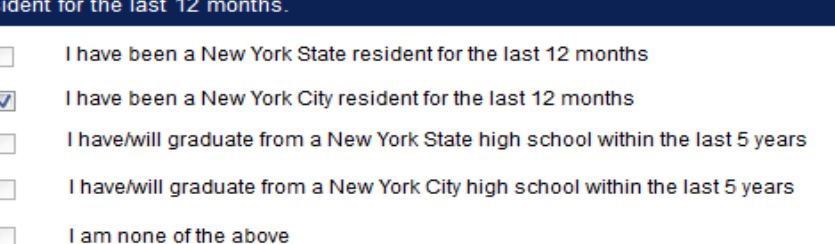

## • Citizenship and Social Security#

### **Citizenship**

You do not need to be a US citizen to participate in the College Now program.

\*Country of Citizenship

▼

### **Social Security**

If you have a SSN, enter it here so you can transfer your College Now course credits if you come to CUNY in the future. If you do not have a SSN, the system will generate a number for you.

### **Social Security #**

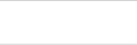

 $\Box$  I do not have Social Security #

 $\overline{\phantom{a}}$ 

## • Select the semester

#### **Semester**

Term:

Select the semester/term you are applying for. Please ignore "Add Program and Major..." button

Add Program and Major to Application

#### **Grade and Course Selection** ö

### **Grade and Course Selection**

Fill out the following questions below.

John Jay College **General Questions and College Now Summer Course Selection** 

\* What grade are you currently in?

- 9th Grade
- 10th Grade
- 11th Grade
- 12th Grade
- \* What is your HS GPA?

## • High School

- Search for your high school by city or school name then select 'Search'
- Click select once the name of the school is located

### **High School**

College Now students should click on the high school search button.

#### Select one option:

- <sup>1</sup> I graduated or am currently attending high school in the U.S.
- @ I graduated or am currently attending high school outside of the U.S.
- Ineceived a GED, TASC, or HiSET.
- I was home schooled.

#### **High School Information**

#### Add your high school using the search button

High School Search

### **High School Search**

\* Searches are not case sensitive.

\* Try searching solely by a unique word within the title of your school. For example, search "Pace" if you are looking for Pace University or "Lewis" if you are looking for Francis Lewis High School. Dropping "University" or "High School" from the search ensures your school will be found even if the abbreviation of the school type is different, such as "Univ" instead of "University" or "HS" instead of "High School" \* Results are ordered by school code; be sure to scroll through all schools to find your school.

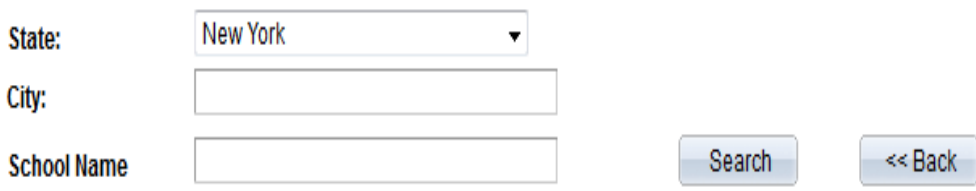

## **EXPLO** High School Information

– Enter your start date MM/DD/YYYY – when you started high school

To

- To Date select 'Current'
- Enter your OSIS number

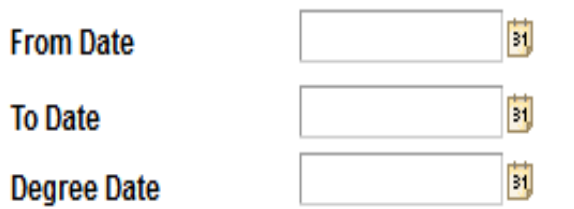

OSIS NUMBER: This is a nine digit number that is issued to all students who attend a NYC public school. The number can be found on your ID card or transcript. If you supply your OSIS number, CUNY will obtain your transcript electronically. Your high school will not have to mail a copy to us. If you do not know the number, request it from your high school before continuing.

\*OSIS Number

## • Parent/Guardian Consent

- After entering the information, click on the 'Add' tab

### **Parent/Guardian Consent**

Provide your parent's/guardian's contact information so they can recieve a required consent form via email.

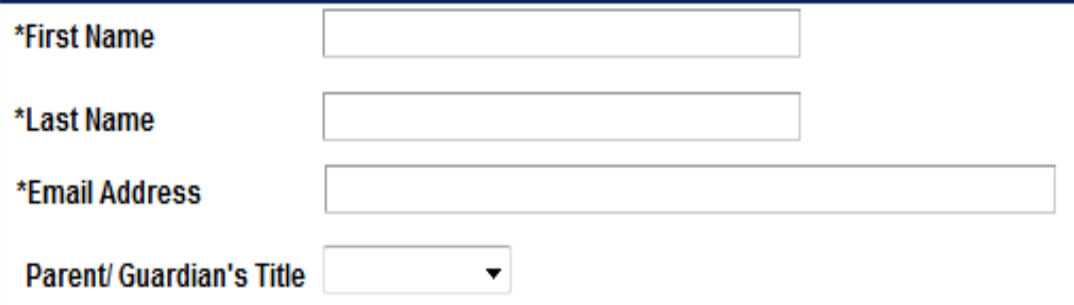

## Submit Application

**OK** 

▪ Review your application **carefully** (each tab) for errors - Name, DOB, email address, home address, phone number, year entered high school, OSIS #, before you click submit.

Ø.

#### **Submit Application**

Check the box to certify your application information. Review the accuracy of your responses to all sections. Once submitted, you will only be able to update the Recommender, Supporting Materials and Application Fee sections

I hereby certify that all of the information in this application is accurate and complete. I further certify that all documents submitted in support of my application for admission, such as transcripts, diplomas, test scores, or references will be accurate and complete. I understand that an applicant who submits fraudulent documentation or who fails to report a complete and accurate educational history including self-reported standardized test scores, will be barred from attending CUNY for five vears. I understand that for my educational history to be complete. I must report all my attendance at colleges, universities and postsecondary institutions undertaken anywhere in the world whether or not I wish to apply for transfer credits. I further understand that all information contained in this application will be treated confidentially and will be used for CUNY purposes only. I am aware that all documents submitted in support of my application for admission belong to CUNY and will not be returned to me. The college reserves the right to deny admission to any student if in its judgment, the presence of that student on campus poses an undue risk to the safety or security of the college or college community. That judgment will be based on an individual determination taking into an account any information that the college has about a student's criminal record and the particular circumstances of the college, including the presence of a child care center or public school students on the campus. The CUNY Board of Trustee policy regarding submission of fraudulent documents in support of an application for admission can be found at www.cunv.edu/about/administration/offices/sa/policies.html

\*I certify that the information supplied by me on this application is true and correct to the best of my knowledge.

Application Submission Confirmation

Your application has been successfully submitted.

## Supplemental Documents

**.** We will follow up with you later and request your high school transcript. Please have it ready.

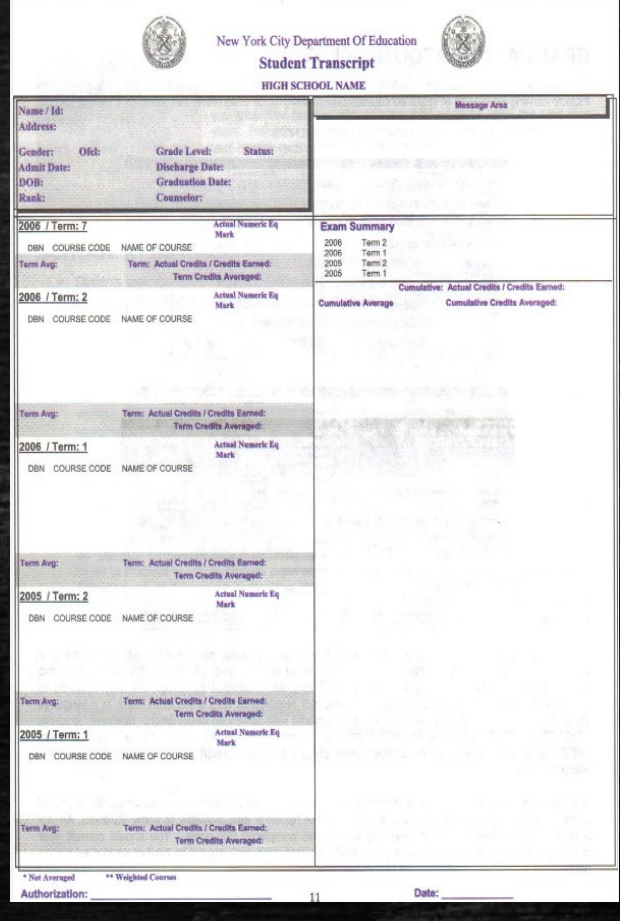